## **РОБОТА №1**

## **Вивчення роботи датчика температури та вологості повітря DHT11**

**Мета:** дослідити роботу датчика DHT11 використовуючи мікроконтролер Arduino.

**Завдання:** написати програму для вимірювання температури та вологості повітря навколишнього середовища.

**Обладнання:** мікроконтролер Arduino, проводи, датчик DHT11, USBкабель.

## **Загальні відомості**

Є багато методів вимірювання температури та вологості. Саме тому на ринку існує велика кількість різноманітних сенсорів, принципи роботи яких базуються на різних методах вимірювання. Розглянемо найпоширеніші з них.

Для вимірювання температури найчастіше використовуються терморезистори, опір яких змінюється відповідно до температури зовнішнього середовища. Інколи такі сенсори виконані на інтегральних мікросхемах, що значно підвищує точність вимірювань.

Для вимірювання вологості найчастіше використовуються резистивні сенсори, які складаються з двох електродів на спеціальній підкладці, поверх яких нанесений шар матеріалу, опір якого залежить від вологості зовнішнього середовища.

Для простих пристроїв на платформі Arduino часто використовують модулі DHT11 та DHT22 (рис. 1.1), які відрізняються лише діапазоном та точністю вимірювань. Обидва модулі складаються з резистивного сенсора вологості і сенсора температури, які підключені до 8-бітного мікроконтролера. Будова та характеристики цих модулів наведена нижче.

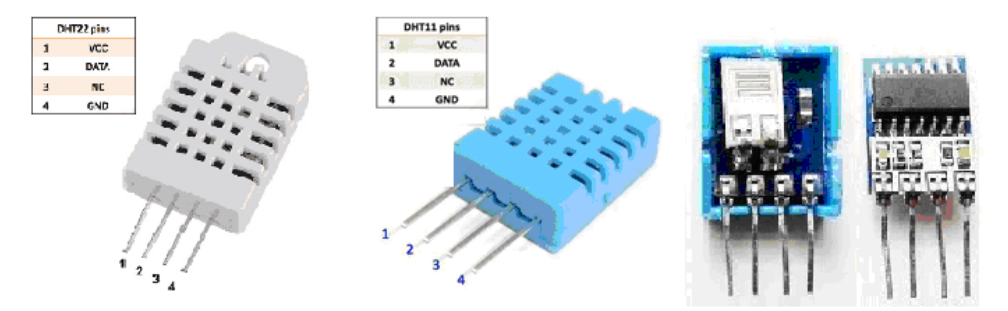

Рисунок 1.1 – Будова модулів DHT11 та DHT22

Технічні характеристики модулів DHT11 та DHT22:

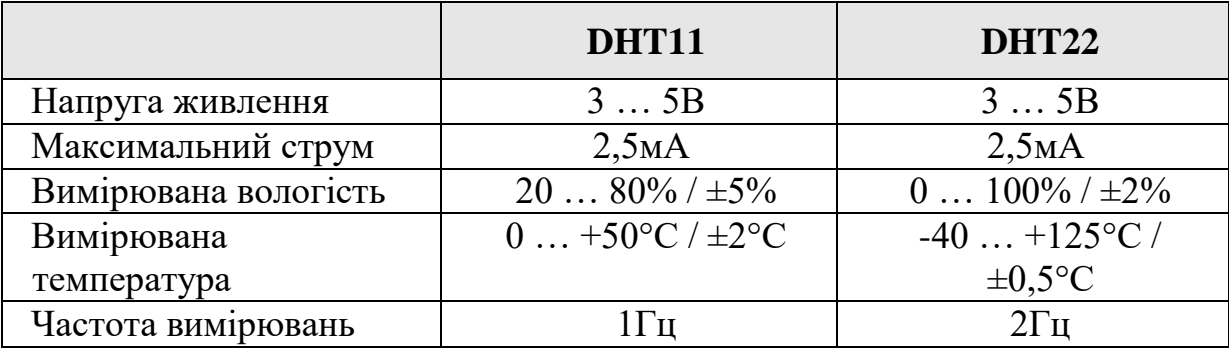

## **Хід виконання роботи**

1. Використовуючи з'єднувальні проводи, змонтуйте наступну схему (рис. 1.2):

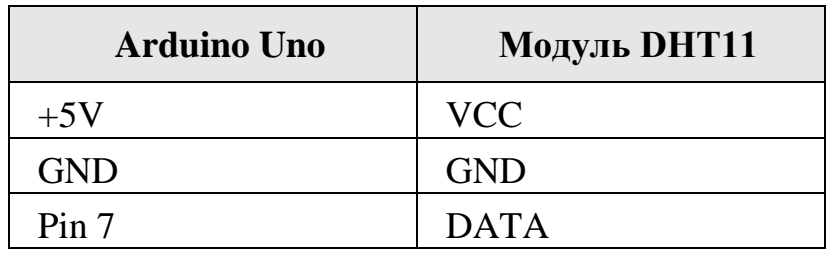

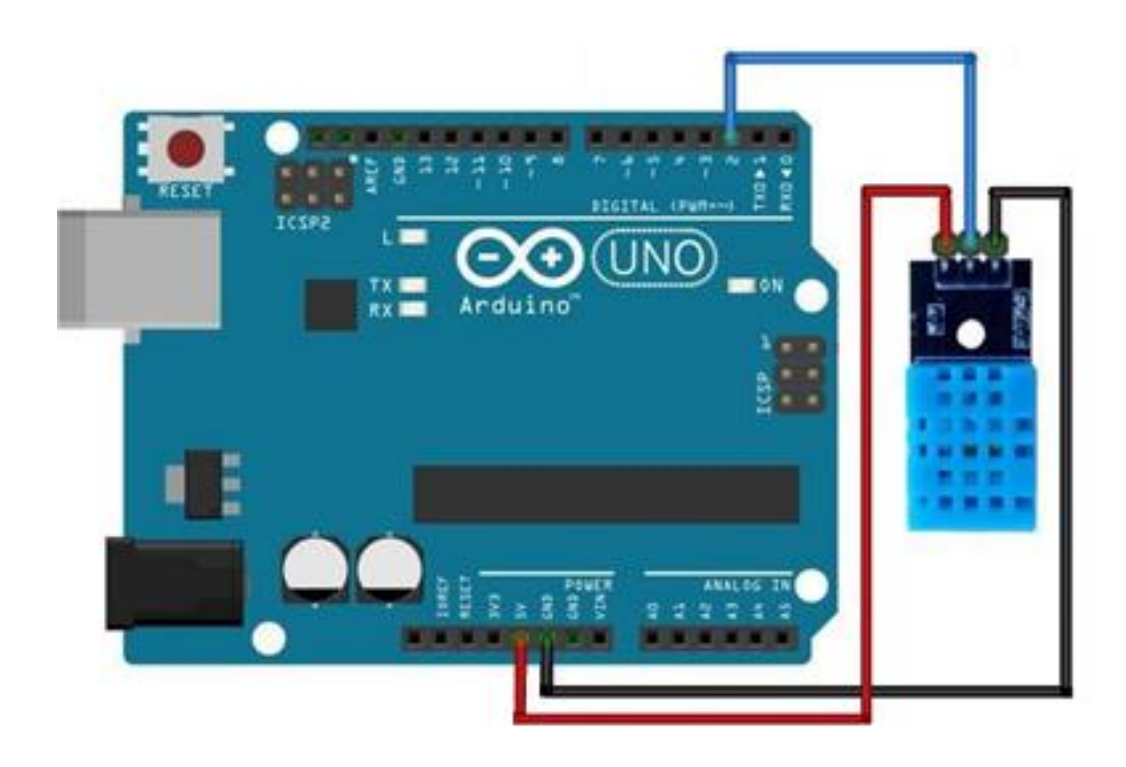

Рисунок 1.2 – Схема підключення модуля DHT11

Змонтована схема може виглядати наступним чином:

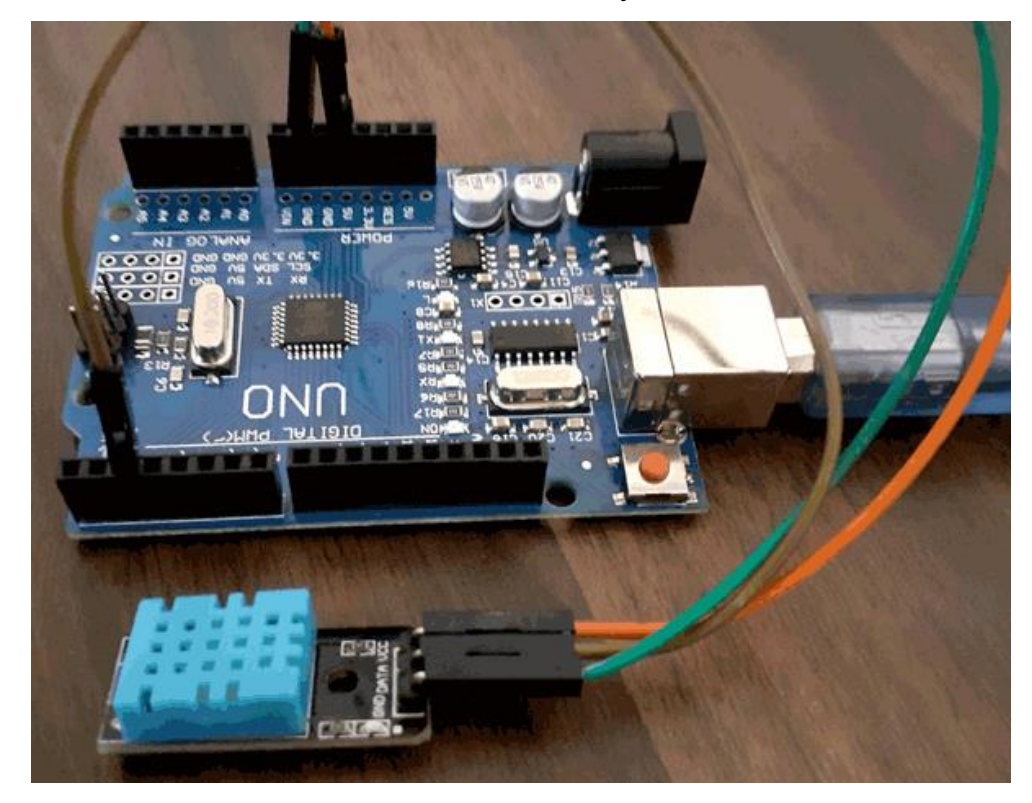

Рисунок 1.3 – Змонтована схема

- 2. Підключіть Arduino Uno до комп'ютера.
- 3. Завантажте середовище програмування Arduino Studio.
- 4. Створіть новий проект та вставте наступний скетч:

```
// підключаємо бібліотеку для роботи з сенсором DHT
#include "DHT.h"
// встановлюємо пін підключення сенсора DHT
#define DHTPin 2
// встановлюємо тип сенсора (DHT11 або DHT22)
#define DHTTYPE DHT11
// ініціалізуємо сенсор DHT
DHT dht(DHTPin, DHTTYPE);
void setup()
{
   // активуємо сенсор DHT
   dht.begin();
   // Активуємо Serial Monitor на швидкості 9600
   Serial.begin(9600);
}
void loop()
{
   // зчитуємо значення вологості
  float h = dht.readHumidity();
   // зчитуємо значення температури
```

```
float t = dht.readTemperature();
  // виводимо значення вологості та температури 
  // в Serial Monitor
  Serial.print("Humidity: ");
  Serial.print(h);
  Serial.print(", ");
  Serial.print ("Temperature: ");
  Serial.println(t);
  // встановлюємо паузу в 2 секунди між вимірюваннями
  delay(2000);
}
```
5. Переконайтеся, що в налаштуваннях Arduino Studio вказана плата Arduino Uno та відповідний порт.

6. Збережіть проект на жорсткому диску комп'ютера. Оберіть назву проекту самостійно.

7. Вивантажте скетч на плату.

8. Відкрийте вікно Serial Monitor.

В результаті у вікні Serial Monitor з'являться значення поточної температури та вологості повітря навколишнього середовища (рис. 1.4).

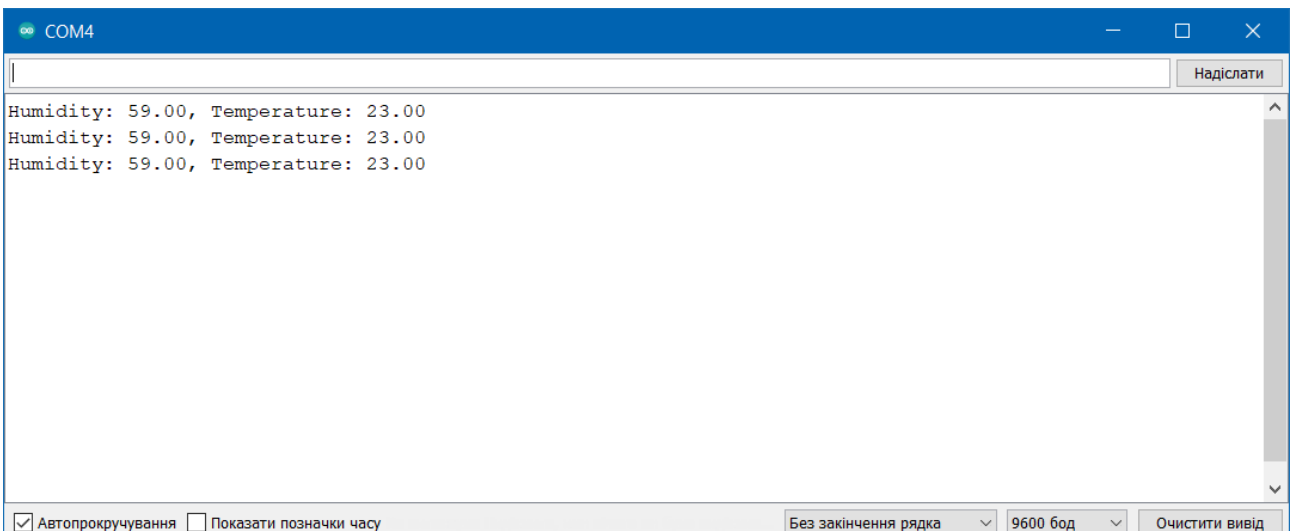

Рисунок 1.4 – Вивід результатів вимірювання в Serial Monitor